## "A" Journey Configuring SSL for TCPIP and Telnet and Performance ToolKit

Presented by:

#### The Earl

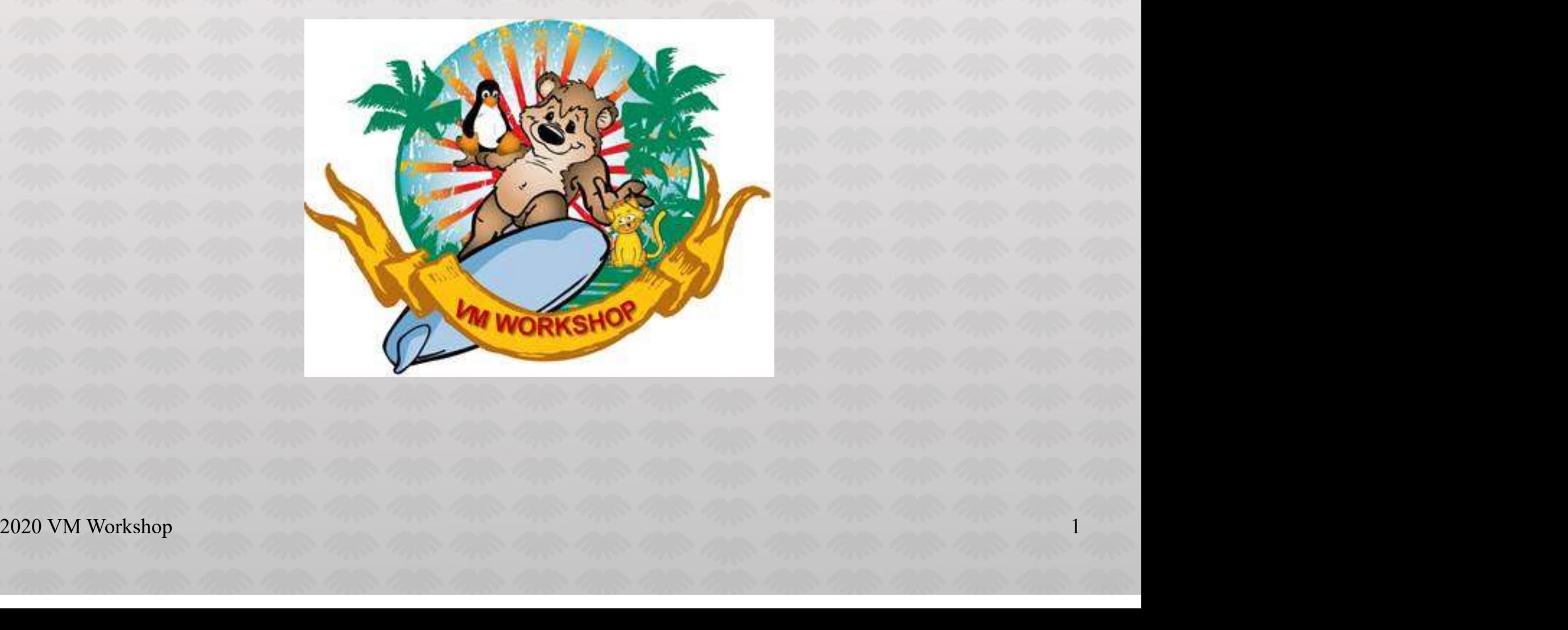

## Abstract

There have been MANY presentations over the years at SHARE, at the VM Workshop and at User Groups about how to setup SSL servers including the ultimate authority Chapter 16. of the TCP/IP Planning & Customization manual.

"Borrowed" from other presentations, my discussions with friends<br>from Endicott (I hope they still are), material posted on the IBMVM<br>list. And find out who was finally able to help me.<br>Most Important though is HOW-TO creat Attend this session for an overview of z/VM's SSL, material "Borrowed" from other presentations, my discussions with friends from Endicott (I hope they still are), material posted on the IBMVM list. And find out who was finally able to help me.

Most Important though is HOW-TO create a certificate request AND send it to your company's Security team to sign and HOW-TO find your company's Trusted Primary and Intermediate Certificate's.

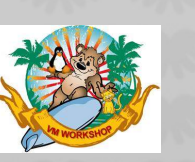

## Agenda

- Introduction
- A bit of History
- My Journey and My Fails
- Create an Internal z/VM Certificate Database
- Update z/VM TCP/IP Configuration
- 2020 VM Workshop 3 Update IBM PCOMM 3270 and IBM Performance Toolkit
	- Thanx and some acknowledgements

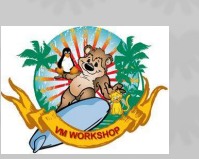

## Introduction

" It is assumed that the reader has a good understanding of z/VM TCP/IP server configuration, SSL concepts and digital certificates. "

The above statement is common among the presentations I have read and tried to learn from, if not stated it is implied. That is the problem with not being able to attend the presentations, you missed the chance to ask questions. Not that I would have known enough to ask intelligent questions.

assumed I knew more than I did. I asked People and Company's that are Partners for<br>help and was told they would but they did not. I asked for someone to sit with me and<br>walk me through it and no one would. I was sitting at I tried to figure out how to secure our PC3270 telnet sessions. I e-mail'd and talked to IBM'rs in Endicott and I got a lot of great help, until they got tired of me, but they assumed I knew more than I did. I asked People and Company's that are Partners for help and was told they would but they did not. I asked for someone to sit with me and walk me through it and no one would. I was sitting at an MVMUA meeting next to "the person that would ultimately help me" and as we were talking about my problem, it was 4/23/2019, a posting came across on the IBMVM list serv from Peter Webb of TTC that was a step by step instruction on how to create a Certificate Request. That was my first step to a new milestone. I used it and got a signed certificate from our Security Group but I could not load it to the data base. I took my error messages to the VM Workshop and showed it to my HERO and he took one look and told me I was missing the Signing Authority Certificate. Nobody here at my office had even told me about that. Yes it was in the multiple documentations, but very confusing, to me.

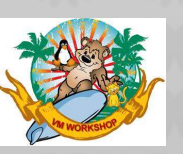

## A bit of History

The Journey begins

- 
- A bit of History<br>The Journey begins<br>• Late 2017 Early 2018 I start<br>• I am going to be proactive and secure our PC3270 telnet sessions before they find out.<br>• I put it in my z/VM 2018 Projects to do
	-
- I read and look at SHARE, VM Workshop, WAVV, and MVMUA presentations
	- I am not really getting it but I press on and try to understand
- I use one presentation to create the Certificate Data Base
- I use the same presentation to update the System DTCPARMS file
- Familiot Really getting it but Figers off attact type shall dividends and<br>
 I use the same presentation to update the System DTCPARMS file<br>
 Another presentation had great information but I did not know enough to unde Another presentation had great information but I did not know enough to understand Then on or about 4/26/2018 I got caught – flagged by Info Defense:<br>
The one presentation to create the Certificate Data Base<br>
I use one presentation to create the Certificate Data Base<br>
I use the same presentation to updat
	- I got bogged down in file type .p12 or .pem and bfsline none or bfsline nl
	- -

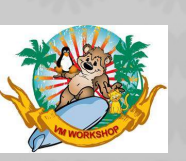

## More History

PerfKit has been flagged as vulnerable, (not on my radar?) It is now time for my lifelines

> I contacted IBM , a Business Partner of IBM and my company , CA , a resource in Canada , and friends at other Companies.

Over the year or so I exchanged e-mail's with these resources

I will try and document these exchanges the best I can from saved e-mails and my memory .

From the product of the second space of the best From Hold method.<br>
2020 VM Workshop<br>
2020 VM Workshop<br>
2020 VM Workshop<br>
3000 CM Workshop<br>
3000 CM Workshop<br>
3000 CM Workshop<br>
3000 CM Workshop<br>
3000 CM Workshop<br>
3000 CM Wo it has been flagged as vulnerable, (not on my radar?)<br>
w time for my lifelines<br>
I contacted IBM, a Business Partner of IBM and my company, CA,<br>
a resource in Canada, and friends at other Companies.<br>
Over the year or so I e some said they would help but did not, one did not answer back, and some sent me off on a different path tracticed iblivi, a business Farmer of iblivi and injy company, CA,<br>source in Canada, and friends at other Companies.<br>try and document these exchanges the best I can from saved<br>e-mails and my memory .<br>le helped me a lot (u

All the time I was asking for someone to sit next to me and walk me Yes I needed someone to hold my hand

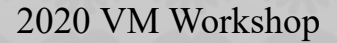

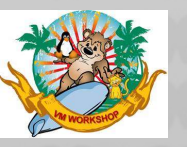

## The Journey

The Journey<br>4/26/2018 - I started by contacting IBM, 3<br>with Endicott in their e-mail and one in NJ<br>The answers were simple and informative and I did use they with Endicott in their e-mail and one in NJ

The answers were simple and informative and I did use them ,eventually

- The Journey<br>
26/2018 I started by contacting IBM, 3<br>
th Endicott in their e-mail and one in NJ<br>
The answers were simple and informative and I did use them ,<br>
eventually<br>
1) Add "SECURE <tlslabel>" to the line for PERFSVM The Journey<br>
2018 - I started by contacting IBM, 3<br>
Endicott in their e-mail and one in NJ<br>
answers were simple and informative and I did use them ,eventually<br>
Add "SECURE <tislabel>" to the line for PERFSVM in the PROFILE
- **The Journey**<br>
26/2018 I started by contacting IBM, 3<br>
th Endicott in their e-mail and one in NJ<br>
The answers were simple and informative and I did use them ,er<br>
1) Add "SECURE <tIslabel>" to the line for PERFSVM in the "81 TCP PERFSVM NOAUTOLOG SECURE label" **The Journey**<br>
18 - I started by contacting IBM, 3<br>
licott in their e-mail and one in NJ<br>
swers were simple and informative and I did use them , eventually<br>
"SECURE <tIslabel>" to the line for PERFSVM in the PROFILE<br>
PIP -26/2018 - I started by contacting IBM, 3<br>th Endicott in their e-mail and one in NJ<br>The answers were simple and informative and I did use them ,eventually<br>1) Add "SECURE <tlslabel>" to the line for PERFSVM in the PROFILE<br>TC The answers were simple and informative and I did use them ,eventually<br>
1) Add "SECURE <tlslabel>" to the line for PERFSVM in the PROFILE<br>
TCPIP - the problem was PERFSVM was not defined there<br>
2) I then had to add this li 1) Add "SECURE <tlslabel>" to the line for PERFSVM in the PROFILE<br>TCPIP - the problem was PERFSVM was not defined there<br>2) I then had to add this line to my PROFILE TCPIP<br>"81 TCP PERFSVM NOAUTOLOG SECURE label"<br>1) I had no
- "FC MONCOLL WEBSERV ON SSL TCPIP TCPIP 81"

4) I went back to a SHARE presentation that showed how to change the

"81 TCP PERFSVM NOAUTOLOG SECURE label"<br>
1) I had no idea at this time what – label was or meant<br>
3) I was told to add this to my FCONX \$PROFILE for PERFSVM<br>
"FC MONCOLL WEBSERV ON SSL TCPIP TCPIP 81"<br>
4) I went back to a up , I did not find the error for another year.

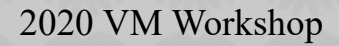

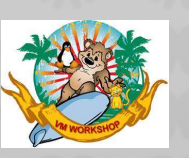

## More of the Journey

At the same time I contacted our Business Partner and an IBM business partner

I asked for someone to sit with me and help me

I asked if they had set up SSL there, I do not remember if they already had set it up or were planning to set up.

I did say if they were doing it , they could work it out using me as "THE" test dummy. We could do it at the same time , together , side by side. And we could make a presentation for the VM Workshop.

Neither one of these requests got off the ground

I also contacted a resource in the North, and I really do not remember hearing back , I was so confused .

East during, we could do it at the same lime, together, side by side.<br>
And we could make a presentation for the VM Workshop.<br>
Neither one of these requests got off the ground<br>
I also contacted a resource in the North, and During this time to FIX the "problem" and not get flagged I disabled the FC MONCOLL WEBSERV statement in the FCONX \$PROFILE

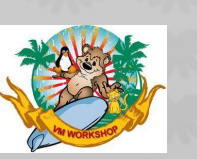

## More of the Journey

More of the Journey<br>7/16/2018 - I was able to re connect with IBM<br>The IBM person in NJ started up a conversation with IBM The IBM person in NJ started up a conversation with IBM in Endicott and Washington Systems Center again for me.

I stated that I could not find any SSL servers in my User Directory ( like any other service virtual machine ) ;-)

I was given instructions on where my SSL servers are defined;<br>
PROFILE TCPSSLU<br>
IPL CMS PARM FILEPOOL VMSYS<br>
LOGONBY TCPMAINT GSKADMIN<br>
IDENTITY SSL \$\$\$PW\$\$\$ 160M 256M G<br>
POOL LOW 1 HIGH 5 PROFILE TCPSSLU<br>
I was given more I was given instructions on where my SSL servers are defined; PROFILE TCPSSLU IPL CMS PARM FILEPOOL VMSYS LOGONBY TCPMAINT GSKADMIN

IDENTITY SSL \$\$\$PW\$\$\$ 160M 256M G POOL LOW 1 HIGH 5 PROFILE TCPSSLU

I was given more information for the PROFILE TCPIP SSLSERVERID \* TIMEOUT 60

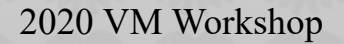

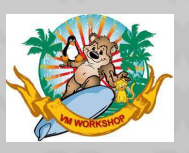

## More of the Journey

More of the Journey<br>7/18/2018 - I was able to re connect with IBM<br>It was suggested that I needed to read Chapter 16 of the TCP/IP It was suggested that I needed to read Chapter 16 of the TCP/IP Planning and Customization doc

I had 5 presentations I was looking through as well as Chapter 16 Still not understanding it very well at all More of the Journey<br>
18/2018 - I was able to re connect with IBM<br>
It was suggested that I needed to read Chapter 16 of the TCP/IP<br>
Planning and Customization doc<br>
I had 5 presentations I was looking through as well as Chap

It takes time to get permission to schedule and IPL all my LPARS<br>Also there were other z/VM things going on as well<br>Lalso decided to try CA around this time<br>2020 VM Workshop It takes time to get permission to schedule and IPL all my LPARS

Also there were other z/VM things going on as well

I also decided to try CA around this time

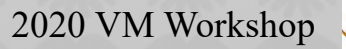

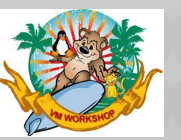

# More Journey more confusion More Journey more confusion<br>
I was given another suggestion – PEF needs to be installed<br>
We had been using CA:VMSecure for years

I contacted CA/Broadcom

We had been using CA:VMSecure for years

I had installed it with encryption (but it was only the Data Base)

I had not installed the Password Encryption Facility

2020 VM Workshop<br>2020 VM Workshop<br>2020 VM Workshop<br>2020 VM Workshop INITRE JOUTTIEY INTOTE CONTUSION<br>
I was given another suggestion – PEF needs to be installed<br>
We had been using CA:VMSecure for years<br>
I had installed it with encryption (but it was only the Data Base)<br>
I had not installed it was a good thing to do , but it did not solve this problem

I went back to the manuals and my other work

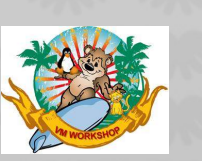

I went back to IBM on 2/28/2019

I was given some tasks and things to check;

Log on to GSKADMIN check for the .kdb file , and check permissions

Confirm the default BFS directory is /etc/gskadm

Check the log when SSL00001 does not come up , check for database does not exist, if another message it is not the data base

I sent him the screen shots of the first 2 , BUT I did not check the log for SSL00001 , BIG mistake

Crieck the log when SSL00001 does not come up, crieck for database<br>does not exist, if another message it is not the data base<br>1 sent him the screen shots of the first 2, BUT I did not check the log<br>for SSL00001, BIG mistak He asked for a look at my DTCPARMS and PROFILE TCPIP , I sent them

He also told me to look at console files again , and again I did not.

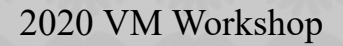

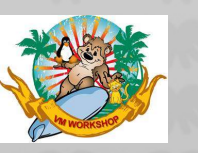

I sent him the SYSTEM DTCPARMS file

The Contract Contract Contract Contract Contract Contract Contract Contract Contract Contract Contract Contract Contract Contract Contract Contract Contract Contract Contract Contract Contract Contract Contract Contract Co :nick.SSLDCSSM :type.server :class.ssl\_dcss\_agent :stack.tcpip :for.sslserv :nick.SSL :type.class :name.SSL daemon :command.VMSSL :runtime.C :diskwarn.YES :Admin\_ID\_list.TCPMAINT GSKADMIN :memory.256M :mixedcaseparms.YES :mount. /../VMBFS:VMSYS:ROOT/ / ' /../VMBFS:VMSYS:SSLSERV/ /tmp ' /../VMBFS:VMSYS:GSKSSLDB/ /etc/gskadm :parms.KEYFile /etc/gskadm/TstCerts.kdb

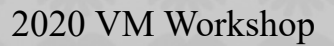

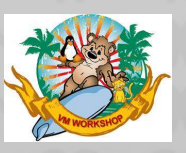

I sent him some console logs

DICRUN10901 SICRAGE = Zoom<br>DICRUN10401 SISL server cache segment attributes:<br>
Space Name Location Length Loaded Attribute<br>
TCPIP 10000000 00100000 NO USER<br>
DMSPCL391E Unexpected operand(s): /../VMBFS:VMSYS:GSKSSLDB/<br>
DICRU DTCRUN1022I Console log will be sent to default owner ID: TCPMAINT DTCRUN1046I Using TCP/IP data file: TCPIP DATA F1 DTCRUN1046I Using 'server' definition (SSL00001) from file: IBM DTCPARMS E1 DTCRUN1046I Using 'class' definition (SSL) from file: SYSTEM DTCPARMS D1 DMSVML2060I VMSYS:TCPMAINT.SSLPOOL\_SSL accessed FORCERW as file mode A DTCRUN1096I STORAGE = 256M DTCRUN1040I SSL server cache segment attributes: Space Name Location Length Loaded Attribute TCPIP 10000000 00100000 NO USER DMSPCL391E Unexpected operand(s): /../VMBFS:VMSYS:GSKSSLDB/ /ETC/GSKADM DTCRUN1001E "OPENVM MOUNT /../VMBFS:VMSYS:ROOT/ / ' /../VMBFS:VMSYS:SSLSERV/ /t p ' /../VMBFS:VMSYS:GSKSSLDB/ /etc/gskadm" failed with return code 24 E1<br>
DICRUN1046I Using 'class' definition (SSL) from file: SYSTEM DTCPARMS D1<br>
DMSVML2060I VMSYS:TCPMAINT.SSLPOOL\_SSL accessed FORCERW as<br>
file mode A<br>
DTCRUN1096I STORAGE = 256M<br>
DTCRUN1040I SSL server cache segment attrib

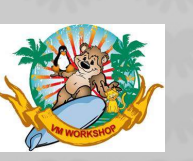

At this point I dropped it , I had company work to do – and MVMUA and VMWorkshop work

The error in my DTCPARMS was missed by both of us

I did not pay attention to the SSL00001 console message, it was there

I was also frustrated that I could not create a certificate in any form

We were scrambling to find a location for the next MVMUA meeting

We were hot in planning the VM Workshop in Richmond

We were scrambling to find a location for the next MVMUA meeting<br>
We were hot in planning the VM Workshop in Richmond<br>
In my spare time I had things to do at work as well, we were swapping<br>
our 3 z13's for 3 z14's and I ha In my spare time I had things to do at work as well, we were swapping our 3 z13's for 3 z14's and I had to prepare for that with service from IBM and our other Vendors

Finally the MVMUA meeting in JC at the Double Tree

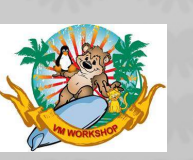

# More Journey less confusion More Journey less conf

I was sitting next to a friend I had known for over 25 years

We were discussing my problems and he was sure he could help me, at least with my SSL problem, the others not so much

I checked my phone for e-mails and saw one come across the IBMVM list serv subject "z/VM Security Certificate Management"

I know that is the same title of some of the presentations from IBM

I checked my phone for e-mails and saw one come across the<br>
IBMVM list serv subject "z/VM Security Certificate Management"<br>
I know that is the same title of some of the presentations from IBM<br>
But this one was different it But this one was different it was a 60 step process on how to generate a "Certificate Request", how to get it signed , and how to load the I was sitting next to a friend I had known for over 25 years<br>We were discussing my problems and he was sure he could help me,<br>at least with my SSL problem, the others not so much<br>I checked my phone for e-mails and saw one Transit Commission – a frequent commission – a frequent control over 2.5 years<br>We were discussing my problems and he was sure he could help me,<br>at least with my SSL problem, the others not so much<br>1 checked my phone for e-

Now I had something to work with that I sorta understood

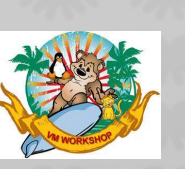

6/03/2019 I am busted again

The Information Defense Team prepared a list of open network ports across our internal network and found there are 183 devices with Telnet enabled

My 16 z/VM LPAR's were listed

My mangers response to me was:

Why is telnet running? Can it be shut down permanently? Or telnet is required<br>to run the mainframe?"<br>After explaining what telnet is used for on the MAINFRAME and that I was<br>working on securing telnet already<br>I was told to "Why is telnet running? Can it be shut down permanently? Or telnet is required to run the mainframe?" the My 16 z/VM LPAR's were listed<br>
My mangers response to me was:<br>
"Why is telnet running? Can it be shut down permanently? Or telnet is required<br>
to run the mainframe?"<br>
After explaining what telnet is used for on the MAI

After explaining what telnet is used for on the MAINFRAME and that I was working on securing telnet already

I was told to secure it this week

I should mention at this time the z/VM LINUX team (both of us) had been

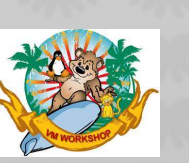

6/03/2019 I create a CRQ

The document from Peter did state that what was needed for a successful operation of the z/VM SSL servers was; A server certificate with a label 2 certificates that form the chain of trust hierarchy 3/2019 | create a CRQ<br>
The document from Peter did state that what was needed for a<br>
successful operation of the z/VM SSL servers was;<br>
A server certificate with a label<br>
2 certificates that form the chain of trust hierarc

I came to find out I needed the same things , but I had no idea what a<br>
chain of trust hierarchy was<br>
1 used the DOC to create a Certificate Request - CRQ<br>
1 sent it off to my company's' Infostructure Defense team<br>
They se I came to find out I needed the same things , but I had no idea what a chain of trust hierarchy was

I sent it off to my company's' Infostructure Defense team

They sent back a signed Certificate and nothing else

Once again it was assumed I knew what I was doing , WRONG

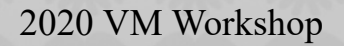

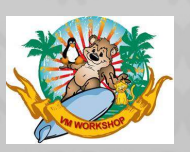

6/13/2019 I reach out to IBM again

I had been trying to load the CERTIFICATE but failed

I asked if I could send him some printouts The document I was using from Peter What I had entered to create the CRQ The printout when I tried to load the certificate The CRQ and the CER

He sent back that I could send the document his way

He suggested I check the logs again and DTCPARMS

The CRQ and the CER<br>
He sent back that I could send the document his way<br>
He suggested I check the logs again and DTCPARMS<br>
I sent a SNARKY reply back saying I only wanted to worry about the<br>
Certificates now and that is a I sent a SNARKY reply back saying I only wanted to worry about the Certificates now and that is all , I sent it and the docs

I never heard back from him , not that I blame him , I am an A-H

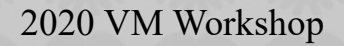

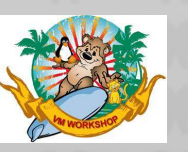

6/17/2019 I Finally do something right

I finally followed his suggestion and looked at SSL00001 when trying to come up

Here is the error message:

DMSWOV2141E Missing quote or quote specification is not valid<br>DTCRUN1001E "OPENVM MOUNT /../VMBFS:VMSYS:ROOT//"<br>
1..VMBFS:VMSYS:GSKSSLDB/1<br>
etc/gskadm" failed with return code 24<br>
Light bulb this time –<br>
QUOTE what QUOTE t DMSWOV2141E Missing quote or quote specification is not valid DTCRUN1001E "OPENVM MOUNT /../VMBFS:VMSYS:ROOT/ / ' /../VMBFS:VMSYS:GSKSSLDB/ / etc/gskadm" failed with return code 24

Light bulb this time – QUOTE what QUOTE there should be no stinking QUOTE ????

Went back to the DTCPARMS

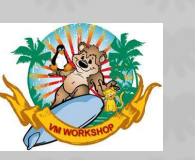

#### 6/18/2019 I Fixed the DTCPARMS

Truthine.<br>
2020 VM Workshop<br>
2020 VM Workshop<br>
2020 VM Workshop<br>
2020 VM Workshop<br>
2020 VM Workshop<br>
2020 VM Workshop<br>
2020 VM Workshop<br>
2020 VM Workshop<br>
2020 VM Workshop<br>
2020 VM Workshop<br>
2020 VM Workshop<br>
2020 VM Works AFTER :nick.SSLDCSSM :type.server :class.ssl\_dcss\_agent :stack.tcpip :for.sslserv :nick.SSL :type.class :name.SSL daemon :command.VMSSL :runtime.C :diskwarn.YES :Admin\_ID\_list.TCPMAINT GSKADMIN :memory.256M :mixedcaseparms.YES :mount. /../VMBFS:VMSYS:ROOT/ / , /../VMBFS:VMSYS:SSLSERV/ /tmp , /../VMBFS:VMSYS:GSKSSLDB/ /etc/gskadm :parms.KEYFile /etc/gskadm/TstCerts.kdb

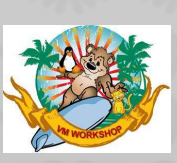

#### 6/18/2019 I Fixed the DTCPARMS

Truttine.<br>
Truttine.command.<br>
2020 VM Workshop<br>
2020 VM Workshop<br>
222<br>
2020 VM Workshop<br>
222<br>
2020 VM Workshop<br>
222<br>
2020 VM Workshop<br>
22<br>
2020 VM Workshop<br>
2020 VM Workshop<br>
2020 VM Workshop<br>
2020 VM Workshop<br>
2020 VM Wor BEFORE :nick.SSLDCSSM :type.server :class.ssl\_dcss\_agent :stack.tcpip :for.sslserv :nick.SSL :type.class :name.SSL daemon :command.VMSSL :runtime.C :diskwarn.YES :Admin\_ID\_list.TCPMAINT GSKADMIN :memory.256M :mixedcaseparms.YES :mount. /../VMBFS:VMSYS:ROOT/ /../VMBFS:VMSYS:SSLSERV/ /tmp ' /../VMBFS:VMSYS:GSKSSLDB/ /etc/gskadm :parms.KEYFile /etc/gskadm/TstCerts.kdb

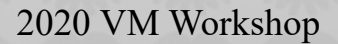

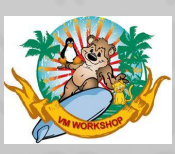

6/18/2019 Now they come up

2020 VM Workshop 23 DTCRUN1046I Using TCP/IP data file: TCPIP DATA F1 DTCRUN1046I Using 'server' definition (SSL00001) from file: IBM DTCPARMS E1 DTCRUN1046I Using 'class' definition (SSL) from file: SYSTEM DTCPARMS D1 DMSVML2060I VMSYS:TCPMAINT.SSLPOOL\_SSL accessed FORCERW as file mode A DTCRUN1096I STORAGE = 256M DTCRUN1040I SSL server cache segment attributes: Space Name Location Length Loaded Attribute TCPIP TCPIP 10000000 00100000 NO USER DTCRUN1011I Server started at 12:02:25 on 18 Jun 2019 (Tuesday) DTCRUN1011I Running server command: VMSSL DTCRUN1011I Parameters in use: DTCRUN1011I KEYFile /etc/gskadm/TstCerts.kdb DTCRUN10461 Using "CP"/" data in: 1 CP" DATA"<br>DTCRUN10461 Using "server" definition (SSL00001) from file: IBM DTCPARMS D1<br>DMSVML20601 VMSYS:TCPMAINT.SSLPOOL\_SSL accessed FORCERW as file<br>mode A<br>DTCRUN10961 STORAGE = 256M<br>DT DTCSSL1048I SLVL service information for: SSLSERV MODULE E2

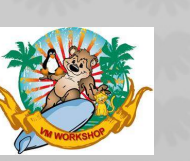

## More Journey but getting closer

6/29/2019 Last day of the 2019 VM Workshop at VCU in Richmond

I finally get to sit with Arty

I show him my print out from trying to load the Certificate

Enter option number (press ENTER to return to previous menu): 5

Enter certificate file name (press ENTER to return to menu):<br>
zvm01.cer<br>
Unable to import certificate.<br>
Status 0x03353024 - Issuer certificate not found.<br>
"that is easy" you do not have the Primary Root certificate<br>
(Issue Enter certificate file name (press ENTER to return to menu): zvm01.cer I finally get to sit with Arty<br>
I show him my print out from trying to load the Certificate<br>
Enter option number (press ENTER to return to previous m<br>
5<br>
Enter certificate file name (press ENTER to return to menu)<br>
zvm01.c The recent of the research of the results in the recent of the research of the research of the results of the research of the results of the chain of trust is easy" you do not have the Primary Root certificate (Issuer cert

Unable to import certificate.

"that is easy" you do not have the Primary Root certificate

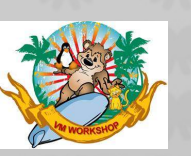

## More Journey but getting closer

Back from the VM Workshop

I talk to my Manager to give him an update , I told him what I have been doing and what I learned from the VM Workshop

We go over to talk to the Manager of the Information Defense Team and I give him an update as well

2020 VM Workshop 25<br>
2020 VM Workshop I told him about creating the Certificate Request and the Certificate signed by a member of his team and how I was unable to import/load it to my data base

I told them about being told I did not have the Primary Root **Certificate** 

I was not told of anything I had to do to get this ? blank stare I guess he will send it to me ?

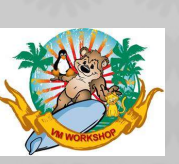

### More Journey a lot closer

7/17/2019 Back working on SSL

I text Arty and ask him if he has time to talk

He calls me back and we set up a time on Monday the  $22<sup>nd</sup>$  for him to come over and "SIT WITH ME" Fraction 17/2019 Back working on SSL<br>
I text Arty and ask him if he has time to talk<br>
He calls me back and we set up a time on Monday the 22<sup>nd</sup> for<br>
him to come over and "SIT WITH ME"<br>
I told him I was waiting for the Ro ext Arty and ask him if he has time to talk<br>ext Arty and ask him if he has time to talk<br>e calls me back and we set up a time on Monday the 22<br>him to come over and "SIT WITH ME"<br>old him I was waiting for the Root Certificat I text Arty and ask him if he has time to talk<br>
He calls me back and we set up a time on Monday the 22<sup>nd</sup> for<br>
him to come over and "SIT WITH ME"<br>
I told him I was waiting for the Root Certificate<br>
He said we do not need ext Arty and ask him if he has time to talk<br>
e calls me back and we set up a time on Monday the 22<sup>nd</sup> for<br>
him to come over and "SIT WITH ME"<br>
old him I was waiting for the Root Certificate<br>
e said we do not need them – "

I told him I was waiting for the Root Certificate

I told him I was waiting for the Root Certificate<br>
He said we do not need them – "go to your Command Prompt"<br>
enter "certringr" - (Windows 10 PC)<br>
A whole new world opened up to me – I clicked through and<br>
found the Primar

I down loaded the Primary Root certificate and imported it

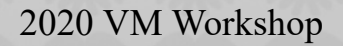

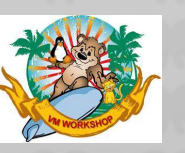

### More Journey a lot closer

7/22/2019 Arty is coming to JC

More Journey a lot closer<br>
Arty arrives at 3:30 – he does not have to use any notes<br>
We log on to GSKADMIN and look at what I have and I show<br>
Nim where I can still not import the CERT even with the We log on to GSKADMIN and look at what I have and I show him where I can still not import the CERT even with the Primary CERTIFICATE imported We log on to GSKADMIN and look at what I have and I show<br>him where I can still not import the CERT even with the<br>Primary CERTIFICATE imported<br>He said there must be an Intermediate Cert that we need<br>We go back to "certmgr"

He said there must be an Intermediate Cert that we need

We go back to "certmgr" and find the Intermediate Cert

I down load and import the Intermediate Cert

He said there must be an Intermediate Cert that we need<br>We go back to "certmgr" and find the Intermediate Cert<br>I down load and import the Intermediate Cert<br>Now I successfully import my Signed Certificate - WOW<br>I now have t I now have the 3 certificate system Peter mentioned, Arty says he has/is working on systems that have 5 intermediates

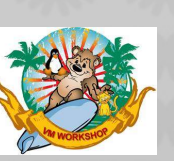

### More Journey a lot closer

7/22/2019 Arty is coming to JC

Now we make sure my Profile TCPIP is set up correctly, I add this: PORT 992 TLSLABEL VMSSL02

I have already added all the needed lines and commented out port 23 for telnet and added port 81 for perfsvm

I have already fixed the System DTCParms

Thave already fixed the System DTCParms<br>
We bounced TCPIP, change the configuration for PCOMM<br>
3270 and now have the lock in the lower left hand corner,<br>
Change the FCONX \$PROFILE for the secure port 81 and<br>
now HTTPS work We bounced TCPIP , change the configuration for PCOMM 3270 and now have the lock in the lower left hand corner, Change the FCONX \$PROFILE for the secure port 81 and now HTTPS works and the lock is visible in the heading

It is 4:59 and I have a SECURE LPAR in 90 minutes And he took the time to try and explain what were doing

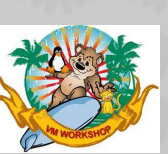

## My Journey is Ending

7/22/2019 One down and 15 more to go

Now you know that Arty Ecock from CUNY was the one that bailed me out , after knowing me for over 25 years he did not assume I knew anything , he knew I did NOT know anything

He suggested I create a presentation of my Journey for the next VM Workshop and MVMUA , I worked on this while securing my Systems , I also made notes so I would not forget it

I looked for a template to use and remembered Dave Jones's presentation at the 2019 Workshop , it was very good

my Systems, I also made notes so I would not forget it<br>
I looked for a template to use and remembered Dave Jones's<br>
presentation at the 2019 Workshop , it was very good<br>
So I stole (borrowed) it to use for my presentation, So I stole (borrowed) it to use for my presentation, the slides before this one are 99 44/100% mine , the slides after this one are slides I would have added but Dave's are much better I did make changes where they were different from mine

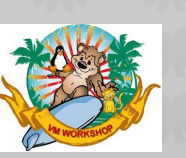

## SSL CONFIGURATION IN z/VM

#### SSL server environment in z/VM

At z/VM installation, a default SSL/TLS server environment is created with the following components

- . TCP/IP server **TCPIP**
- $\cdot$  SSL servers SSL0000 n ( n =1 to 5)
- . DCSS agent SSLDCSSM

The SSL environments rely on certificates defined in Certificate and key<br>databases. The databases and certificates management tasks (create,<br>deletion, certificates exports and imports) are performed from the<br>**GSKADMIN** vir The SSL environments rely on certificates defined in Certificate and key databases. The databases and certificates management tasks (create, deletion, certificates exports and imports) are performed from the **GSKADMIN** virtual machine, by mean of a utility program called *gskkyman*.<br>A single database can be used by all SSL server environments.

A single certificate in a database can be used by all the SSL server environments sharing that database.

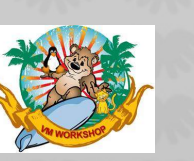

## SSL CONFIGURATION IN z/VM

Concept of « pool »

z/VM has had for a long time the concept of a "pool" of virtual machines, all configured to work on the same type of workload, say, performing SSL/TS encryption.

A pool is defined in the USER DIRECT file via either a USER or IDENTITY statement followed by the "POOL" statement. An example:

IDENTITY SSL LBYONLY 160M 256M G POOL LOW 1 HIGH 5 PROFILE TCPSSLU

POOL LOW 1 HIGH 5 PROFILE TCPSSLU<br>
Creates a set of 5 virtual machines (SSL00001...SSL00005), all having<br>
common characteristics (class G, 160M memory, surrogate logon only,<br>
and based on the TCPSSLU profile).<br>
The default Creates a set of 5 virtual machines (SSL00001...SSL00005), all having common characteristics (class G, 160M memory, surrogate logon only, and based on the TCPSSLU profile).

The default SSL server pool (5 servers shown above) is designed to serve a maximum of 3000 connections, with a maximum of 600 sessions per server.

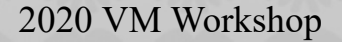

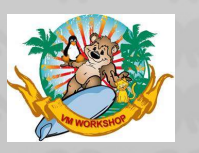

#### **Topics**

- GSKADMIN and gskkyman
- Create the database
- Grant read access
- Create the Certificate Request
- Load the Signed server certificate
- Display certificate information

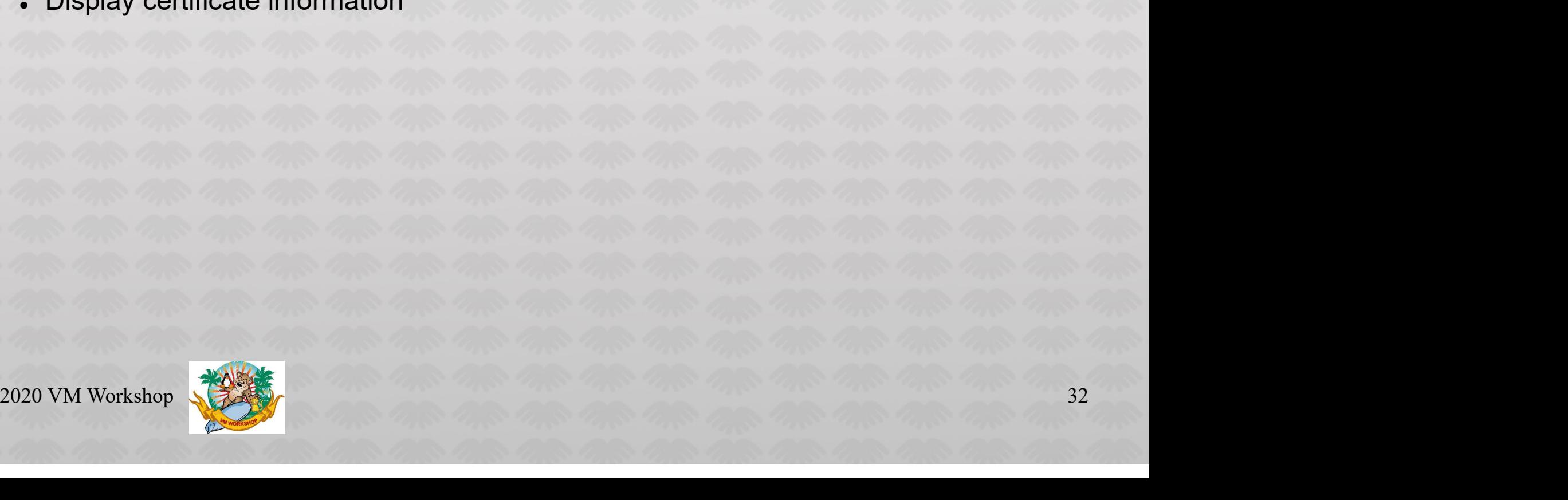

#### GSKADMIN and *gskkyman*

To create and manage the database, the z/VM user id GSKADMIN is available.

The utility program *gskkyman* is used to perform management tasks against the certificate database.

The GSKADMIN user owns both the BFS file space where the key<br>database resides and the BFS file space used as SSL server temporary<br>work space.<br>GSKADMIN also serves as the SSL server administrative user ID, as well.<br>2020 VM The GSKADMIN user owns both the BFS file space where the key database resides and the BFS file space used as SSL server temporary work space.

GSKADMIN also serves as the SSL server administrative user ID, as well.

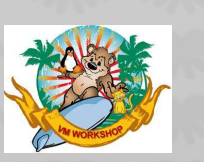

## CREATE INTERNAL z/VM CERTIFICATE DATABASE TE INTERNAL z/VM CERTIFICATE I<br>
e the database<br>
The following information is required to create the database:<br>
• database name – use "Database.kdb"<br>
• database password – user defined<br>
• password expiration – 365 days (one TE INTERNAL z/VM CERTIFICATE DA<br>
e the database<br>
The following information is required to create the database:<br>
• database name – use "Database.kdb"<br>
• database password – user defined<br>
• password expiration – 365 days (on TE INTERNAL z/VM CERTIFICATE DA<br>
e the database<br>
The following information is required to create the database:<br>
Catabase name – use "Database.kdb"<br>
Catabase password – user defined<br>
Catabase record length – use default val TE INTERNAL **z/VM CERTIFICATE DATAE**<br>
the database<br>
The following information is required to create the database:<br>
Catabase name – use "Database.kdb"<br>
Catabase password – user defined<br>
Catabase record length – use default TE INTERNAL Z/VM CERTIFICATE DATAB<br>
The following information is required to create the database:<br>
Contabase name – use "Database.kdb"<br>
Contabase password – user defined<br>
Consumed by the password expiration – 365 days (one

#### Create the database

The following information is required to create the database:

- 
- 
- 
- $\bullet$  Comply to FIPS 6 standard  $-$  enter 1<br>  $\bullet$  Comply to FIPS 6 standard  $-$  enter 1<br>  $\bullet$  2020 VM Workshop 34
	-

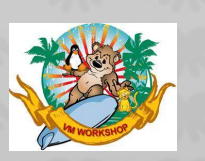

## CREATE INTERNAL z/VM CERTIFICATE DATABASE TE INTERNAL Z/VM CERTI<br>
the database<br>
kkyman<br>
Database Menu<br>
1 - Create new database<br>
2 - Open database<br>
3 - Change database password<br>
4 - Change database record length TE INTERNAL Z/VM CERT<br>
the database<br>
kkyman<br>
Database Menu<br>
1 - Create new database<br>
2 - Open database<br>
3 - Change database password<br>
4 - Change database record length<br>
5 - Delete database **TE INTERNAL Z/VM CERTIFICA**<br>the database<br>kkyman<br>Database Menu<br>1 - Create new database<br>2 - Open database<br>3 - Change database password<br>4 - Change database record length<br>5 - Delete database<br>6 - Create key parameter file **FE INTERNAL Z/VM CERTIFICATE**<br>the database<br>kkyman<br>Database Menu<br>1 - Create new database<br>2 - Open database<br>3 - Change database<br>5 - Delete database<br>6 - Create key parameter file<br>7 - Display certificate file (Binary or Base6 **E INTERNAL Z/VIVI CERT**<br>the database<br>kkyman<br>Database Menu<br>1 - Create new database<br>2 - Open database<br>3 - Change database password<br>4 - Change database record length<br>5 - Delete database<br>6 - Create key parameter file<br>7 - Disp

#### Create the database

gskkyman

Database Menu

- 
- 
- 
- 
- 
- 
- 3 Change database password<br>
4 Change database<br>
5 Delste database<br>
6 Create key parameter file<br>
7 Display certificate file (Binary or Base64 ASN.1 DER)<br>
0 Exit program<br>
3 Change of the Change of ASN.1 DER)<br>
3 the database<br>
kkyman<br>
Database Menu<br>
1 - Create new database<br>
2 - Open database<br>
3 - Change database password<br>
5 - Delete database record length<br>
5 - Delete database record length<br>
6 - Create key parameter file<br>
7 - Displa The database<br>
1 - Create new database<br>
2 - Open database<br>
2 - Open database<br>
3 - Change database password<br>
5 - Delete database<br>
6 - Create key parameter file<br>
7 - Display certificate file (Binary or Base64 ASN.1 DER)<br>
1 the database<br>
skkyman<br>
Database Menu<br>
1 - Create new database<br>
2 - Open database<br>
3 - Change database password<br>
4 - Change database record length<br>
5 - Delete database<br>
6 - Create key parameter file<br>
7 - Display certificate
	-

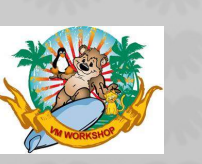

#### Create the database

Enter option number: 1

Enter key database name (press ENTER to return to menu): Database.kdb Enter database password (press ENTER to return to menu):

Re-enter database password:

Re-enter database password:<br>
Enter password expiration in days (press ENTER for no expiration):<br>
365<br>
Enter database record length (press ENTER to use 5000):<br>
Enter 1 for FIPS mode database or 0 to continue:<br>
1<br>
Key databa Enter password expiration in days (press ENTER for no expiration): 365

Enter database record length (press ENTER to use 5000):

Enter 1 for FIPS mode database or 0 to continue: 1. クマクマクラグラグ

Key database /etc/gskadm/Database.kdb created.

The database has now been created.

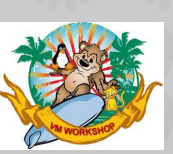

#### Create the database

Once the database has been created, the database password must be stored to allow the SSL server to work with the database with automatic login. On the main menu, select option 10: **EXECUTE INTERNAL Z/VM CE**<br>
ate the database<br>
nce the database has been created, the data<br>
ored to allow the SSL server to work with the<br>
gin. On the main menu, select option 10:<br>
Expiration: 2020/06/18 10:30:29<br>
Type: FI **EXECUTE INTERNAL Z/VM CE**<br>
ate the database<br>
nce the database has been created, the data<br>
ored to allow the SSL server to work with the<br>
gin. On the main menu, select option 10:<br>  $\frac{ExpirtIDF2}$ <br>  $\frac{1 \times \text{PDE} \times \text{FDF}}{1 \times \text{$ **EXECUTE INTERNAL Z/VM CE**<br>
ate the database<br>
orce the database has been created, the data<br>
ored to allow the SSL server to work with the<br>
gin. On the main menu, select option 10:<br>
Expiration: 2020/06/18 10:30:29<br>
1. Mana **EXECUTE INTERNAL Z/VM CE**<br>ate the database<br>once the database has been created, the data<br>ored to allow the SSL server to work with the<br>gin. On the main menu, select option 10:<br> $\frac{\text{Expiration: } 2020/06/18 \cdot 10:30:29}{\text{Type: FIPS}}$ <br> $\$ **FATE INTERNAL Z/VIVI CERTIFICAT**<br>ate the database<br>nce the database has been created, the database password<br>ored to allow the SSL server to work with the database with<br>in. On the main menu, select option 10:<br> $\frac{\text{Expiration: } 20$ 1 **Creation Control Control Control Control Control Control Control Control Control Control Chapter and Scheman<br>
1 - Manage keys and certificates<br>
3 - Manage keys and certificates<br>
3 - Manage certificates<br>
2 - Manage certi ate the database**<br>
ace the database has been created, the databare<br>
ored to allow the SSL server to work with the<br>
gin. On the main menu, select option 10:<br>
Expiration: 2020/06/18 10:30:29<br>
Type: FIPS<br>
1 - Manage keys and **ate the database**<br>
ance the database has been created, the database<br>
bred to allow the SSL server to work with the data<br>
gin. On the main menu, select option 10:<br>
Expiration: 2020/06/18 10:30:29<br>
Type: FIPS<br>
1 - Manage ke **ate the database**<br>
ince the database has been created, the data<br>
ored to allow the SSL server to work with the<br>
gin. On the main menu, select option 10:<br>
Expiration: 2020/06/18 10:30:29<br>
Type: FIPS<br>
1 - Manage keys and ce ate the database<br>
orce the database has been created, the data<br>
orce to allow the SSL server to work with the<br>
gin. On the main menu, select option 10:<br>
Expiration: 2020/06/18 10:30:29<br>
1 - Manage keys and certificates<br>
2 **ate the database**<br>
nce the database has been created, the databa<br>
ored to allow the SSL server to work with the da<br>
gin. On the main menu, select option 10:<br>
Expiration: 2020/06/18 10:30:29<br>
Type: FIPS<br>
1 - Manage keys an nce the database has been created, the database<br>
ored to allow the SSL server to work with the data<br>
gin. On the main menu, select option 10:<br>
Expiration: 2020/06/18 10:30:29<br>
Type: FIPS<br>
1 - Manage extrificate<br>
3 - Manage

Expiration: 2020/06/18 10:30:29 Type: FIPS

- 
- 
- 
- 
- 
- 
- 
- 
- 
- 
- 
- 

2. Manage centricates<br>
2. Manage centricates<br>
2. Manage centricates<br>
2. Manage centricates<br>
2. Front a certificate requested certificate<br>
5. Receive requested certificate<br>
6. Create a self-signed entities and private key<br> Enter option number (press ENTER to return to previous menu): 10

Database password stored in /etc/gskadm/Database.sth.

Press ENTER to continue.

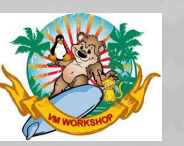

#### Grant read access

First, Select option 0 to exit from the **GSKKYMAN** program.

The POSIX statement in the TCPSSLU profile used to generate the default SSL pool sets the SSL server group ownership to security.

At this point, only the GSKADMIN user has access to the files in r/w<br>mode. We want users from the same group (security) be able to access<br>the files in read mode. The SSL servers are part of the security group.<br>Execute the At this point, only the GSKADMIN user has access to the files in r/w mode. We want users from the same group (security) be able to access the files in read mode. The SSL servers are part of the security group. First, Select option 0 to exit from the **GSKKYMAN** program.<br>
The POSIX statement in the TCPSSLU profile used to generate the<br>
default SSL pool sets the SSL server group ownership to security.<br>
At this point, only the GSKAD The POSIX statement in the TCPSSLU profile used to generate the<br>default SSL pool sets the SSL server group ownership to security.<br>At this point, only the GSKADMIN user has access to the files in r/w<br>mode. We want users fro

Execute the following openvm commands to grant the read authority for the security group to the kdb and sth files:

Ready; Ready;

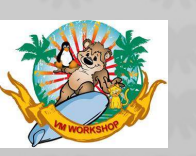

# CREATE INTERNAL z/VM CERTIFICATE DATABASE **EATE INTERNAL Z/VM CERTIF**<br>
eate the Certificate Request<br>
From the Key Management Menu, select option 4 –<br>
Annage keys and certificates<br>
1 - Manage keys and certificates<br>
2 - Manage certificates<br>
3 - Manage certificate re **EXTE INTERNAL Z/VM CERTIF**<br>
2 **ATE INTERNAL Z/VM CERTIF**<br>
2 atte the Certificate Request<br>
2 - Manage keys and certificates<br>
2 - Manage certificates<br>
2 - Manage certificates<br>
3 - Manage certificate requests<br>
4 - Create new **EXTE INTERNAL Z/VM CERTIFICATE DATABAS**<br>
ate the Certificate Request<br>
rom the Key Management Menu, select option 4 –<br>
- Manage keys and certificates<br>
- Manage certificates<br>
3 - Manage certificate requests<br>
3 - Manage cert

#### Create the Certificate Request

From the Key Management Menu, select option 4 – Manage keys and certificates **EXTE INTERNAL Z/VM CE**<br>
ate the Certificate Request<br>
rom the Key Management Menu, select option<br>
anage keys and certificates<br>
2 - Manage keys and certificates<br>
2 - Manage certificates<br>
3 - Manage certificate requests<br>
4 -**EXTE INTERNAL Z/VM CERT**<br>ate the Certificate Request<br>rom the Key Management Menu, select option 4 -<br>anage keys and certificates<br>- Manage keys and certificates<br>2 - Manage certificate<br>3 - Manage certificate requests<br>4 - Cre **EXTE INTERNAL Z/ VIVI CERTIFICA**<br>ate the Certificate Request<br>rom the Key Management Menu, select option 4 –<br>anage keys and certificates<br>- Manage keys and certificates<br>2 - Manage certificate<br>3 - Manage certificate requests ate the Certificate Request<br>
rom the Key Management Menu, select option<br>
anage keys and certificates<br>
- Manage certificates<br>
2 - Manage certificates<br>
3 - Manage certificate<br>
3 - Manage certificate requests<br>
4 - Create new ate the Certificate Request<br>
rom the Key Management Menu, select option 4 –<br>
- Manage keys and certificates<br>
- Manage certificates<br>
3 - Manage certificate<br>
3 - Manage certificate<br>
4 - Create new certificate request<br>
5 - Re ate the Certificate Request<br>
rom the Key Management Menu, select option 4<br>
anage keys and certificates<br>
- Manage certificates<br>
2 - Manage certificates<br>
3 - Manage certificate requests<br>
5 - Receive requested certificate or ate the Certificate Request<br>
From the Key Management Menu, select option 4 –<br>
1 - Manage keys and certificates<br>
2 - Manage certificates<br>
3 - Manage certificates<br>
3 - Manage certificate requests<br>
4 - Create new certificate From the Key Management Menu, select option 4 –<br>
1 - Manage keys and certificates<br>
2 - Manage keys and certificates<br>
2 - Manage certificates<br>
3 - Manage certificate requests<br>
4 - Create new certificate request<br>
5 - Receive

- -
	-
	-
- 4 Create new certificate request<br>
5 Receive requested certificate or a renewal certificate<br>
6 Create a self-signed certificate<br>
7 Import a certificate<br>
8 Import a certificate<br>
8 Import a certificate<br>
9 Show t anage keys and certificates<br>
- Manage keys and certificates<br>
2 - Manage certificates<br>
3 - Manage certificate requests<br>
4 - Create new certificate request<br>
5 - Receive requested certificate or a renewal certifica<br>
6 - Creat
	-
	-
	-
	-
	-
	-
	-
	- 4

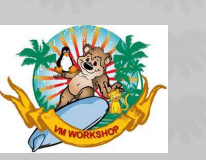

## CREATE INTERNAL z/VM CERTIFICATE DATABASE **EATE INTERNAL Z/VM CI**<br>
Pate the Certificate Request (cont.)<br>
Pate the Certificate Request (cont.)<br>
1 - Certificate with an RSA key<br>
2 - Certificate with an ECC key<br>
3 - Certificate with an ECC key<br>
Plect certificate key EATE INTERNAL Z/VM C<br>
EATE INTERNAL Z/VM C<br>
eate the Certificate Request (cont.)<br>
ertificate key Algorithm<br>
1 - Certificate with an RSA key<br>
2 - Certificate with an RSA key<br>
3 - Certificate with an ECC key<br>
elect certifica **EATE INTERNAL Z/VM CI**<br>
ate the Certificate Request (cont.)<br>
ertificate Key Algorithm<br>
1 - Certificate with an RSA key<br>
2 - Certificate with a DSA key<br>
3 - Certificate with an ECC key<br>
Blect certificate key algorithm (pre **EATE INTERNAL Z/VM CI**<br>
Pate the Certificate Request (cont.)<br>
Pertificate Key Algorithm<br>
1 - Certificate with an RSA key<br>
2 - Certificate with an ECC key<br>
3 - Certificate key algorithm (press ENTER to return to m<br>
RSA Key **EATE INTERNAL Z/VM CI**<br>
Pate the Certificate Request (cont.)<br>
artificate Key Algorithm<br>
1 - Certificate with an RSA key<br>
2 - Certificate with an ESA key<br>
3 - Certificate with an ECC key<br>
Blect certificate key algorithm (p **EATE INTERNAL Z/VM CI**<br>
Pate the Certificate Request (cont.)<br>
artificate Key Algorithm<br>
1 - Certificate with an RSA key<br>
2 - Certificate with a DSA key<br>
3 - Certificate with an ECC key<br>
3 - Certificate key algorithm (pres

#### Create the Certificate Request (cont.)

Certificate Key Algorithm

- 
- 
- 

Select certificate key algorithm (press ENTER to return to menu):

1

RSA Key Size

- 
- 
- 

2 - 2049-bit key<br>
3 - 4096-bit key<br>
Select RSA key size (press ENTER to return to menu):<br>
Signature Digest Type<br>
1 - SHA-224<br>
3 - SHA-256<br>
4 - SHA-384<br>
5 - SHA-512<br>
Select digest type (press ENTER to return to menu):<br>
1<br> Select RSA key size (press ENTER to return to menu): 2 and 2 and 2 and 2 and 2 and 2 and 2 and 2 and 2 and 2 and 2 and 2 and 2 and 2 and 2 and 2 and 2 and 2 and 2 ertificate Key Algorithm<br>
1 - Certificate with an RSA key<br>
2 - Certificate with an DSA key<br>
3 - Certificate with an ECC key<br>
2 - Certificate key algorithm (press ENTER to return to m<br>
RSA Key Size<br>
1 - 1024-bit key<br>
2 - 20 1 - Certificate with an RSA key<br>
2 - Certificate with a DSA key<br>
3 - Certificate with an ECC key<br>
2lect certificate key algorithm (press ENTER to return to m<br>
RSA Key Size<br>
1 - 1024-bit key<br>
2 - 2048-bit key<br>
3 - 4096-bit 1 - Certificate with an RSA key<br>
2 - Certificate with a DSA key<br>
3 - Certificate with an ECC key<br>
9 - Certificate key algorithm (press ENTER to return to m<br>
RSA Key Size<br>
1 - 1024-bit key<br>
2 - 2048-bit key<br>
3 - 4096-bit ke 1 - Centricate with a DSA key<br>
2 - Certificate with a DSA key<br>
3 - Certificate with a DSA key<br>
4 - 1024-bit key<br>
2 - 2048-bit key<br>
2 - 2048-bit key<br>
3 - 4096-bit key<br>
3 - 4096-bit key<br>
3 - 4096-bit key<br>
3 - 4096-bit key<br>
4 2 - Certificate with a DSA Ney<br>
3 - Certificate with an ECC key<br>
elect certificate key algorithm (press ENTER to return to m<br>
RSA Key Size<br>
1 - 1024-bit key<br>
2 - 2048-bit key<br>
3 - 4096-bit key<br>
3 - 4096-bit key<br>
elect RSA

Signature Digest Type

- 
- 
- 
- 
- 

Select digest type (press ENTER to return to menu): 1

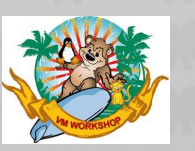

#### Create the Certificate Request (cont.)

Enter request file name (press ENTER to return to menu): zvm01.crq

Enter label (press ENTER to return to menu): ZVM01

Enter subject name for certificate Common name (required): vmlpar.testlpar.com

Organizational unit (optional): systems

Organization (required): zVM

City/Locality (optional):

State/Province (optional):

US and the state of the state of the state of the state of the state of the state of the state of the state of

Example and Contently (Ceptional):<br>
2020 VM Workshop 41 (2020 VM Workshop 41)<br>
2020 VM Workshop 41 (2020 VM Workshop 41)<br>
2020 VM Workshop 41 (2020 VM Workshop 41)<br>
2020 VM Workshop 41<br>
2020 VM Workshop 44<br>
2020 VM Worksho **EXECT AND COUNTRY (COUNTRY)**<br>
Inter request file name (press ENTER to return to menu):<br>
Wholf (press ENTER to return to menu):<br>
Wholf the subject name for certificate<br>
Common name (required):<br>
Country/Region (required):<br> Enter 1 to specify subject alternate names or 0 to continue: 0

Please wait .....

Certificate created.

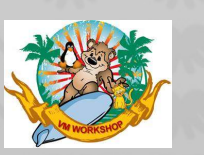

#### Move the Certificate Request to a text file on the 191 mdisk

openvm list Directory = '/etc/gskadm' Update-Dt Update-Tm Type Links Bytes Path name component 06/03/2019 16:05:05 F 1 1098 'zvm01.crq'

openvm get zvm01.crq zvm01 crq a (bfsline NL

filel

ZVM01 CRQ W1 V 64 18 1 6/03/19 16:07:33

send this off to Info Defense group

is the Certificate Request to a text file on the 191 mdisk<br>
openvm list<br>
Directory = '/etc/gskadm'<br>
Update-Dt Update-Tm Type Links<br>
Bytes Path name component<br>
06/03/2019 16:05:05 F 1 1098 'zvm01.crq'<br>
openvm get zvm01.crq "certmgr"

File 2VM01 CRQ W1 V 64 18 1 6/03/19 16:07:33<br>
send this off to Info Defense group<br>
While waiting go to the Command Prompt on your windows 10 PC - enter<br>
"certrngr"<br>
GO TO TRUSTED ROOT CERTIFICATION AUTHORITIES<br>
pull down " GO TO TRUSTED ROOT CERTIFICATION AUTHORITIES pull down " Primary Certificate Authority " GO TO TRUSTED INTERMEDIATE CERTIFICATION AUTHORITIES pull down " Intermediate Certificate Authority "

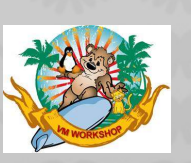

#### Move the Primary and Intermediate Certs to the Database

openvm putbfs primary cer a /etc/gskadm/primary.cer (bfsline none

openvm putbfs intermed cer a /etc/gskadm/intermed.cer (bfsl none

Dipedte-Dt Update-Tm Type Links<br>
Update-Dt Update-Tm Type Links<br>
07/17/2019 11:53:00 F 1 2000 primary.cer'<br>
07/22/2019 15:55:41 F 1 1984 'intermed.cer'<br>
gskkyman<br>
Open Database<br>
Key Management Menu<br>
Enter option number - 7 openvm list Directory = '/etc/gskadm' Update-Dt Update-Tm Type Links Bytes Path name component 07/17/2019 11:53:00 F 1 2000 'primary.cer' 07/22/2019 15:55:41 F 1 1984 'intermed.cer' openvm putbfs intermed cer a /etc/gskadm/intermed.cer (bfsl non<br>
openvm list<br>
Directory = '/etc/gskadm'<br>
Update-Dt Update-Tm Type Links<br>
Bytes Path name compor<br>
07/17/2019 11:53:00 F 1 2000 'primary.cer'<br>
07/22/2019 15:55:

gskkyman

Open Database

Key Management Menu

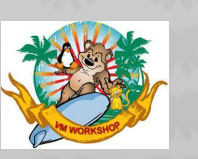

Import the Primary and Intermediate Certs

Enter import file name (press ENTER to return to menu): primary.cer

Enter label (press ENTER to return to menu): PRIMARY

Certificate imported.

Press ENTER to continue.

Key Management Menu

Example of the Continue.<br>
Fress ENTER to continue.<br>
Key Management Menu<br>
Enter option number (press ENTER to return to previous menu):<br>
7<br>
2020 VM Workshop 44<br>
44 Enter option number (press ENTER to return to previous menu): 7

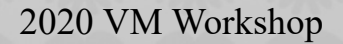

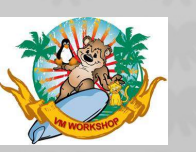

Import the Primary and Intermediate Certs

Enter import file name (press ENTER to return to menu): intermed.cer t the Primary and Intermediate Certs<br>
Enter import file name (press ENTER to return thermed.cer<br>
Enter label (press ENTER to return to menu):<br>
NTERMED<br>
Certificate imported.<br>
Press ENTER to continue.<br>
0 - Exit program<br>
ent

Enter label (press ENTER to return to menu): INTERMED

Certificate imported.

Press ENTER to continue.

enter 0

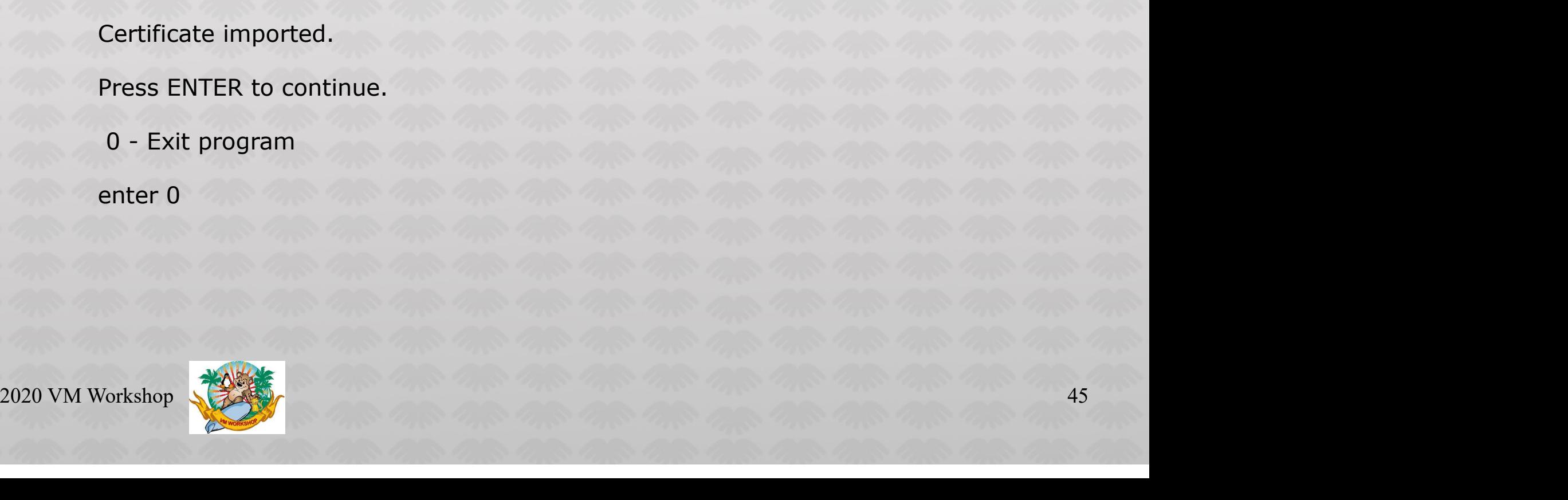

#### If/When we receive the Signed Certificate back from INFO DEFENSE

**ATE INTERNAL Z/VM CERTIFICATE DATABASE**<br>en we receive the Signed Certificate back from INFO DEFENSE<br>Place the Signed Certificate on your 191 mdisk (action – send file to host)<br>(IND\$FILE PUT ZVM01 CER A ( ASCII CRLF RECFM (IND\$FILE PUT ZVM01 CER A ( ASCII CRLF RECFM V LRECL 133) Move the Signed Certificate to the database

openvm putbfs zvm01 cer a /etc/gskadm/zvm01.cer (bfsl none

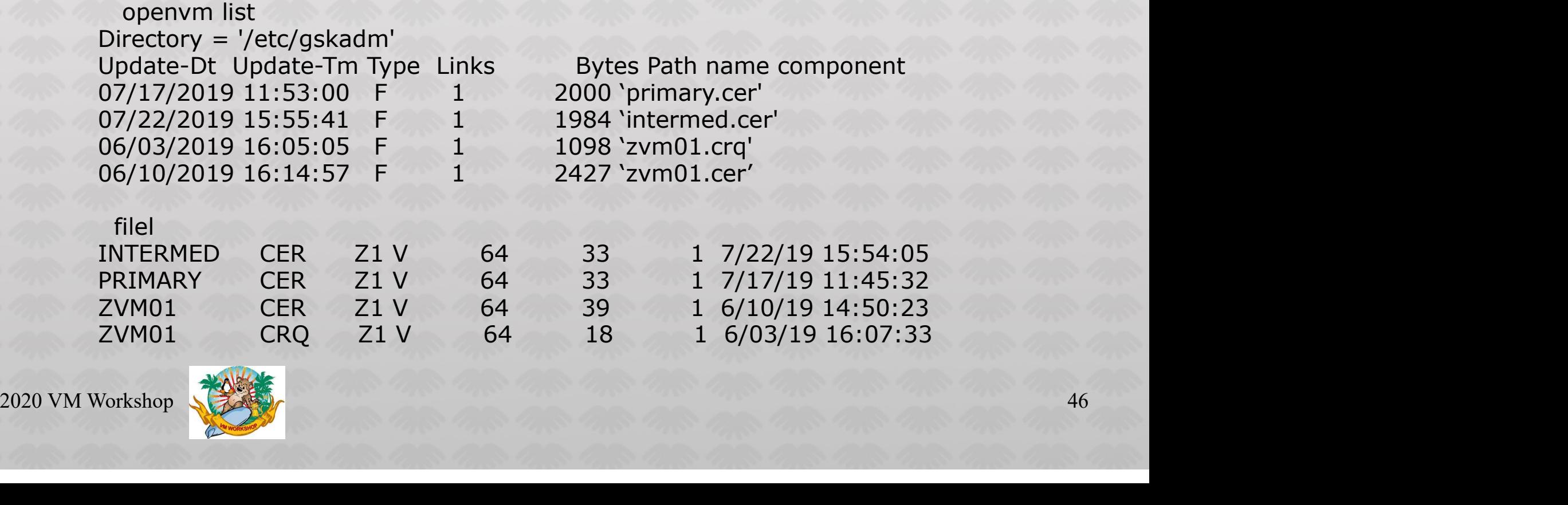

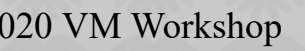

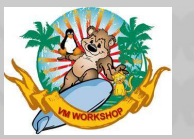

Import the Signed Certificate

Move the Signed Certificate to the database

open data base

Key Management Menu

5 - Receive requested certificate or a renewal certificate

5 - Receive requested certificate or a renewal certificate<br>
Enter option number (press ENTER to return to previous menu):<br>
5<br>
Enter certificate file name (press ENTER to return to menu):<br>
/etc/gskadm/zvm01.cer<br>
Certificate Enter option number (press ENTER to return to previous menu): 5 and 2007 and 2007 and 2007 and 2007 and 2007 and 2007 and 2007 and 2007 and 2007 and 2007 and 2007 and 2007

Enter certificate file name (press ENTER to return to menu): /etc/gskadm/zvm01.cer

Certificate received.

Press ENTER to continue.

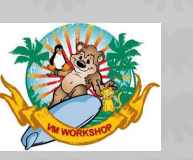

#### Display certificate information

Information about certificates stored in the database can be displayed using Option 1 from the menu: **EATE INTERNAL Z/VM CER**<br>splay certificate information<br>Information about certificates stored in the datab<br>Option 1 from the menu:<br>key and Certificate Menu<br>Label: ZVM01<br>1 - Show certificate information<br>2 - Show key informat **EATE INTERNAL Z/VM C**<br>
splay certificate information<br>
Information about certificates stored in the c<br>
Option 1 from the menu:<br>
Key and Certificate Menu<br>
Label: ZVM01<br>
1 - Show key information<br>
2 - Show key information<br>
2 **EATE INTERNAL Z/VM C**<br>
splay certificate information<br>
Information about certificates stored in the option 1 from the menu:<br>
Key and Certificate Menu<br>
Label: ZVM01<br>
1 - Show key information<br>
2 - Show key information<br>
3 - S **EATE INTERNAL Z/VIVIC**<br>
splay certificate information<br>
Information about certificates stored in the official<br>
Coption 1 from the menu:<br>
Key and Certificate Menu<br>
Label: ZVM01<br>
1 - Show certificate information<br>
2 - Show ke Salary certificate information<br>
Salary certificate information<br>
Coption 1 from the menu:<br>
Key and Certificate Menu<br>
Label: ZVM01<br>
1 - Show certificate information<br>
3 - Set key as default<br>
4 - Set certificate and key to ano **Splay certificate information**<br>
Information about certificates stored in the da<br>
Option 1 from the menu:<br>
Key and Certificate Menu<br>
Label: ZVM01<br>
1 - Show key information<br>
2 - Show key information<br>
3 - Set key as default<br> **Splay certificate information**<br>
Information about certificates stored in the database<br>
Option 1 from the menu:<br>
Key and Certificate Menu<br>
Label: ZVM01<br>
1 - Show key information<br>
2 - Show key information<br>
4 - Set key as de splay certificate information<br>
Information about certificates stored in the da<br>
Option 1 from the menu:<br>
Key and Certificate Menu<br>
Label: ZVM01<br>
1 - Show certificate information<br>
3 - Set key as default<br>
4 - Set certificate Splay certificate information<br>
Information about certificates stored in the<br>
Option 1 from the menu:<br>
Key and Certificate Menu<br>
Label: ZVM01<br>
1 - Show key information<br>
2 - Show key information<br>
2 - Show key information<br>
4 Spray Oct information<br>
Information about certificates stored in the database<br>
Option 1 from the menu:<br>
Key and Certificate Menu<br>
Label: ZVM01<br>
1 - Show certificate information<br>
3 - Set key as default<br>
4 - Set certificate t Information about certificates stored in the da<br>
Option 1 from the menu:<br>
Key and Certificate Menu<br>
Label: ZVM01<br>
1 - Show certificate information<br>
2 - Show key information<br>
3 - Set key as default<br>
4 - Set certificate and Option 1 from the menu:<br>
Key and Certificate Menu<br>
Label: ZVM01<br>
1 - Show certificate information<br>
2 - Show key information<br>
3 - Set key as default<br>
4 - Set certificate trust status<br>
6 - Export certificate and key to anoth

Key and Certificate Menu

Label: ZVM01

- 
- 
- 
- 
- 
- 
- 
- 
- 
- 
- 
- 

2020 VM Workshop 2020 VM Workshop 48<br>
2020 VM Workshop 30<br>
2020 VM Workshop 48<br>
44<br>
2020 VM Workshop 48<br>
44<br>
2020 VM Workshop<br>
44<br>
2020 VM Workshop<br>
44<br>
2020 VM Workshop<br>
44<br>
2020 VM Workshop<br>
44<br>
2020 VM Workshop<br>
2020 VM Enter option number (press ENTER to return to previous menu):

1

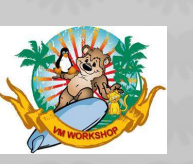

#### Display certificate information

Certificate Information

Effective date: 2020 VOM 18 and 2020 Windows 2020 VM Workshop 49<br>
Popied with the 1990/06/18<br>
Signature and the 1990/06/18<br>
Signature and the model of the state for the state of the state of the state of the state of the Label: ZVM01 Record ID: 11 Issuer Record ID: 11 Trusted: Yes Version: 3 Serial number: 5d0a8f8000087035 Issuer name: company name dom01 systems US and the contract of the contract of the contract of the contract of the contract of the contract of the contract of the contract of the contract of the contract of the contract of the contract of the contract of the con Subject name: lparname.dns domo1 systems US and the contract of the contract of the contract of the contract of the contract of the contract of the contract of the contract of the contract of the contract of the contract of the contract of the contract of the con Effective date: 2019/06/19 Expiration date: 2020/06/18 Signature algorithm: sha512WithRsaEncryption Issuer unique ID: None Subject unique ID: None Public key algorithm: rsaEncryption Public key size: 2048 Public key: 30 82 01 0A 02 82 01 01 00 A1 26 8F 88 5F EC 6C 47 10 E6 2B DF 31 3D 7C C9 CE 31 EE 32 4B 44 13 8D 7F 77 F6 FC 97 B5 79 2B C9 BB 90 97 0E FA C2 C3 69 43 0B A0 0E 61 BB 50 CA BA 89 65 40 7B A7 71 C3 DD E3 02 93 87 24 F3 05 62 16 83 B8 67 B0 BC BF FE DF 07 02 80 3F 52 44 7A 70 DE CE 6F C7 E1 EA 69 0D 75 23 49 C7 C2 27 EB A7 81 A1 14 9A EE C7 C6 1D CE E1 1A 90 24 7B 46 9F E2 6B 97 EE CB 85 65 96 32 38 0F F1 B2 57 8C 26 BA 55 3E 4C 3D 00 83 4F 26 61 58 36 91 D9 15 09 7D DD 3B 28 B1 04 3A EB 8D 36 1D C2 6B 0F F7 EF 5A 64 DE C3 58 92 37 1A C5 84 97 96 A9 E0 B1 F7 4B FC 68 D0 E6 F3 D5 72 E2 4E 54 A6 5F A1 4E BE 87 2E 17 C6 FE 83 A0 BC D7 C5 8C 73 A8 A6 BB F5 AA CE 47 F8 7C CE 22 17 8E 8F DF AB F4 B4 5F 22 77 8C 3B 97 96 A5 31 A3 9F BA 51 77 82 BE 43 50 20 39 65 17

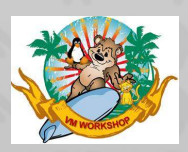

## CREATE INTERNAL z/VM CERTIFICATE DATABASE V CER<br>
V CER<br>
V CER<br>
V CER<br>
V CER<br>
V CER<br>
V CER<br>
V CER<br>
V CER<br>
V CER<br>
V CER<br>
V CER<br>
V CER<br>
V CER<br>
V CER<br>
V CER<br>
V CER<br>
V CER<br>
V CER<br>
V CER<br>
V CER<br>
V CER<br>
V CER<br>
V CER<br>
Cattificate Extensions, 0 to return to menu:<br>
Certific TE INTERNAL Z/VM CER<br>
y certificate information<br>
univer of extensions: 4<br>
dumber of extensions: 4<br>
cter 1 to display extensions, 0 to return to menu:<br>
certificate Extensions, 0 to return to menu:<br>
2 - authorityKeyIdentifie TE INTERNAL Z/VM CER<br>
V certificate information<br>
Sumber of extensions: 4<br>
Number of extensions: 4<br>
Number of extensions: 4<br>
ter 1 to display extensions, 0 to return to menu:<br>
Certificate Extensions List<br>
1 - subject<br>
(exte TE INTERNAL Z/VM CER<br>
y certificate information<br>
wumber of extensions: 4<br>
Number of extensions: 4<br>
ter 1 to display extensions, 0 to return to menu:<br>
Certificate Extensions List<br>
1 - subplaye (critical)<br>
2 - authority/keyl

#### Display certificate information

10 FD 4B 08 DF D5 CF 36 A1 02 03 01 00 01 Number of extensions: 4

Enter 1 to display extensions, 0 to return to menu: 1

Certificate Extensions List

- 
- 
- 
- 

Enter extension number (press ENTER to return to previous menu): 1 V Certificate information<br>
10 FD 4B 08 DF D5 CF 36 A1 02 03 01 00 01<br>
Number of extensions: 4<br>
ter 1 to display extensions, 0 to return to menu:<br>
Certificate Extensions List<br>
1 - subjectKeyIdentifier<br>
3 - keyUsage (critica

49 DA C1 22 5E D6 FB 60 E3 74 C4 0D FE F4 25 85 08 4D 9B 47

Press ENTER to continue.

Certificate Extensions List

- 
- 
- 
- 

V COT LITTICATO IT ITOTTTICATOTT<br>
10 FD 4B 08 DF D5 CF 36 A1 02 03 01 00 01<br>
Number of extensions: 4<br>
ter 1 to display extensions, 0 to return to menu:<br>
Certificate Extensions List<br>
1 - subjectKeyIdentifier<br>
2 - authorityK 10 FD 48 08 DF DS CF 36 A1 02 03 01 00 01<br>
Number of extensions: 4<br>
ter 1 to display extensions, 0 to return to menu:<br>
Certificate Extensions List<br>
1 - subjectKeyIdentifier<br>
3 - keyUsage (critical)<br>
3 - keyUsage (critical) 10 FD 4B 08 DF D5 CF 36 A1 02 03 01 00 01<br>
Wumber of extensions: 4<br>
ter 1 to display extensions, 0 to return to menu:<br>
Certificate Extensions List<br>
1 - subject(KeyIdentifier<br>
2 - authorttyKeyIdentifier<br>
4 - basicConstraint Enter extension number (press ENTER to return to previous menu): 2

Finite extension number (press EMTER to return to previous mema):<br>
20 DA (2) 23 A C = FB 60 E 3 74 C4 ID FE F4 25 BS<br>
Thess EMTER to continue.<br>
Certificate Extensions List<br>
1 - subjective/information:<br>
2 - authors/very de Key identifier: 49 DA C1 22 5E D6 FB 60 E3 74 C4 0D FE F4 25 85 08 4D 9B 47

Press ENTER to continue.

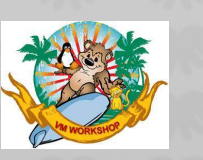

# UPDATE z/VM TCP/IP CONFIGURATION UPDATE z/VM TCP/IP CONFIGU UPDATE Z/VM TCP/IP CONFIGUI<br>Topics<br>• Update the SYSTEM DTCPARMS file<br>• Update the PROFILE TCPIP file<br>• Restart TCPIP<br>• Check log file **UPDATE Z/VM TCP/IP CO**<br>Topics<br>Jupdate the SYSTEM DTCPARMS file<br>Jupdate the PROFILE TCPIP file<br>Restart TCPIP<br>Check log file<br>QUERY NAMES

**Topics** 

- 
- 
- Restart TCPIP
- Check log file
- 

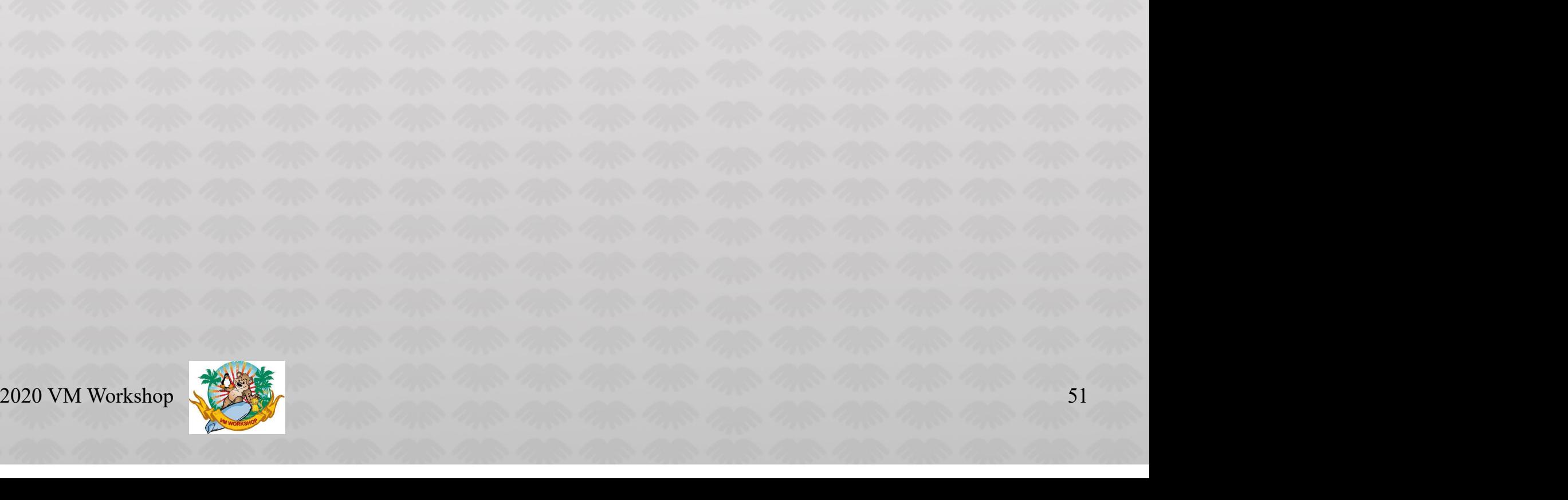

#### Update the SYSTEM DTCPARMS file

Log onto the TCPMAINT user id. Insure that the TCPMAINT 198 mdisk is accessed R/W and file mode D.

Edit the SYSTEM DTCPARMS file and change/add the following

XEDIT SYSTEM DTCPARMS D

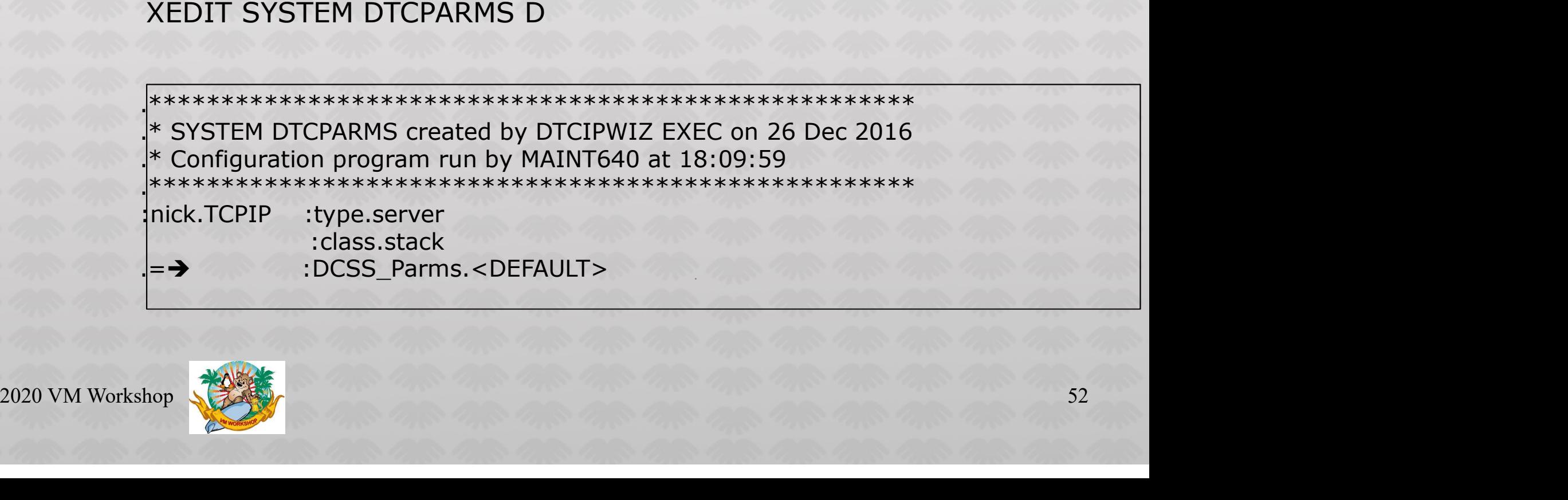

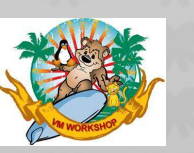

# UPDATE z/VM TCP/IP CONFIGURATION UPDATE Z/VM TCP/IP CONFIGURATION<br>Update the SYSTEM DTCPARMS file - continued<br>Edit the SYSTEM DTCPARMS file and add the following lines

Edit the SYSTEM DTCPARMS file and add the following lines

Frame SSL daemon<br>
1.command.VMSSL<br>
2.command.VMSSL<br>
2.command.VMSSL<br>
2.command.VMSSL<br>
2.command.VMSSL<br>
2.command.VMSSL<br>
2.command.VMSSL<br>
2.command.VMSSL<br>
2.command.VMSSCSSSLERV/<br>
2.command.VMBFS:VMSYS:SSLERV/<br>
2.command.V :nick.SSLDCSSM :type.server :class.ssl\_dcss\_agent :stack.tcpip :for.sslserv :nick.SSL :type.class :name.SSL daemon :command.VMSSL :runtime.C :diskwarn.YES :Admin\_ID\_list.TCPMAINT GSKADMIN :memory.256M :mixedcaseparms.YES : mount. /../VMBFS: VMSYS: ROOT/ /../VMBFS:VMSYS:SSLSERV/ /tmp , /../VMBFS:VMSYS:GSKSSLDB/ /etc/gskadm : parms.KEYFile /etc/gskadm/zVMCerts.kdb < your DB name

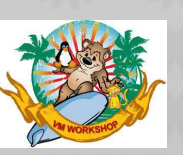

#### Update the PROFILE TCPIP file

Edit the PROFILE TCPIP file and add the following lines.

#### XEDIT PROFILE TCPIP D

SSLSERVERID \* TIMEOUT 60 SSLLIMITS MAXSESSIONS 3000 MAXPERSSLSERVER 600

- The "\*" wildcard is used to tell the TCP/IP server that the SSL servers are taken for the SSL server<br>pool associated to the TCP/IP stack. This is the default pool with prefix SSL. Note that the prefix<br>must not be specified The "\*" wildcard is used to tell the TCP/IP server that the SSL servers are taken for the SSL server pool associated to the TCP/IP stack. This is the default pool with prefix SSL. Note that the prefix must not be specified in the statement, only the wildcard. The association between the TCP/IP server and the SSL server pool is established in the DTCPARMS file
	- The timeout is the number of seconds to wait for the TCP/IP server before starting the other TCP/IP servers specified in the AUTOLOG statement. The default value is 30.

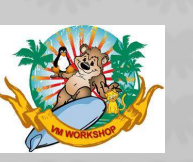

# UPDATE z/VM TCP/IP CONFIGURATION UPDATE Z/VM TCP/IP CONFIGURATION<br>Update the PROFILE TCPIP file - continued<br>Edit the PROFILE TCPIP file and add/change the following lines.

Edit the PROFILE TCPIP file and add/change the following lines.

XEDIT PROFILE TCPIP D

PORT TO THE MONDITOLOG SECURE ZVM01<br>
23 TCP INTCLIEN ; TELNET Server<br>
81 TCP PERFSVM NOAUTOLOG SECURE ZVM01<br>
INTERNALCLIENTPARMS<br>
2020 VM Workshop<br>
2020 VM Workshop<br>
35<br>
2020 VM Workshop<br>
35 PORT 992 TCP INTCLIEN NOAUTOLOG SECURE ZVM01 ; 23 TCP INTCLIEN ; TELNET Server 81 TCP PERFSVM NOAUTOLOG SECURE ZVM01 ; PORT 23

INTERNALCLIENTPARMS

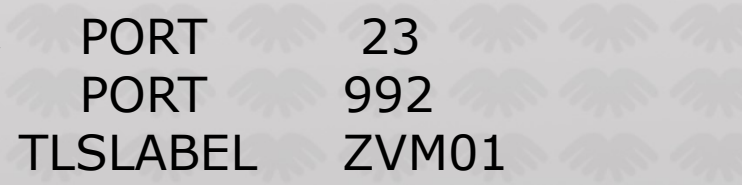

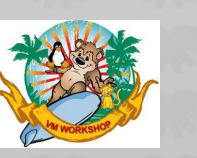

Restart the TCPIP server

From the OPERATOR user id (I use SYSG on the HMC)

FORCE TCPIP XAUTOLOG TCPIP

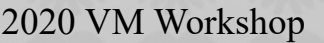

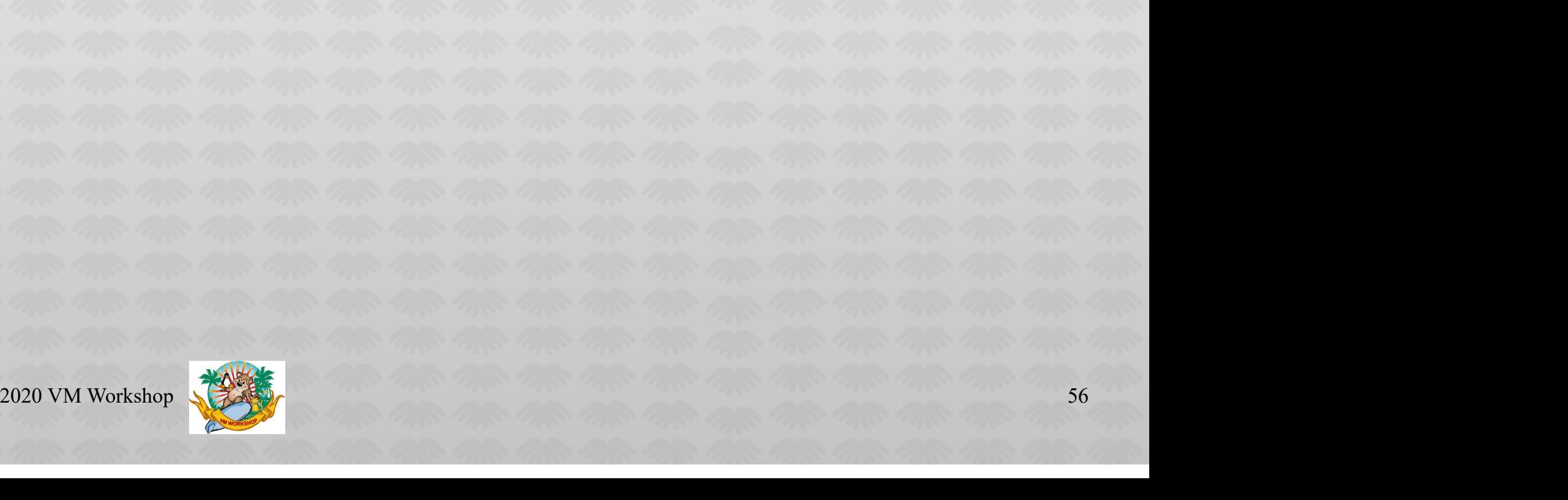

#### Check the log file

......... TCPIP : DTCRUN1038I Server is configured to support secure connections TCPIP : DTCRUN1034I Associated SSL server pool: SSL\*

.........

......... TCPIP : DTCRUN1043I Initiating XAUTOLOG of server SSLDCSSM

.........

......... SSLDCSSM: HCPNSD440I Saved segment TCPIP was successfully defined in file SSLDCSSM: HCPNSS440I Saved segment TCPIP was successfully saved in file

.........

......... TCPIP : 11:02:10 DTCSSL044I SSL Server SSL00001 is available to handled secure connections the company of the company

2020 VM Workshop 57 TCPIP : 11:02:13 DTCSSL044I SSL Server SSL00003 is available to handle secure connections TCPIP : 11:02:13 DTCSSL044I SSL Server SSL00004 is available to handle secure connections TCPIP : 11:02:13 DTCSSL044I SSL Server SSL00002 is available to handle secure connections TCPIP : 11:02:13 DTCSSL044I SSL Server SSL00005 is available to handle secure connections

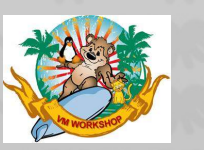

#### QUERY NAMES

query names

DTCVSW2 - DSC, OTCVSW1 - DSC, VMSERVR - DSC, OMERST - DSC<br>
EREP - DSC, OPERATOR - 0020, MAINT - LOOO4<br>
VSM - TCPIP<br>
Ready; T=0.01/0.01 07:22:36<br>
Ready: T=0.01/0.01 07:22:36<br>
2020 VM Workshop<br>
2020 VM Workshop<br>
2020 VM Work UPDATE z/VM TCP/IP CONFIGURATION<br>UERY NAMES<br>WAXXX - 0200, XXXXXXX -L0005, XXXXX - DSC , PERFSVM - DSC<br>MONWRITE - DSC , BATCH - DSC , RSCSAUTH - DSC , RSCS - - DSC<br>RSCSDNS - DSC , IPGATE - DSC , GCS - - DSC , SSL00003 - DSC **UPDATE z/VM TCP/IP CONFIGURATION**<br>UERY NAMES<br>WARY MAMES<br>WARK - DSC , BATCH - DSC , RSCSAUTH - DSC , RERFSVM - DSC<br>MONWRITE - DSC , RSCAUTH - DSC , RSCSAUTH - DSC , RSCS - DSC<br>RSCSOMS - DSC , RSCAITE - DSC , CSCS - DSC , S UPDATE z/VM TCP/IP CONFIGURATION<br>UERY NAMES<br>WERY NAMES<br>MONARTE- DSC, ASTCH - DSC, RESCSAUTH - DSC, PERFSMS - DSC<br>RSCSDNS - DSC , IPGATE - DSC , GCS - DSC , SSL00005 - DSC<br>SSL00005 - DSC , GCS - DSC , SSL00002 - DSC , ORE 3 **UPDATE z/VM TCP/IP CONFIGURATION**<br>UERY NAMES<br>WARY NAMES<br>WAXX - 0200, XXXXXX -L0005, XXXX - DSC, PERFSVM - DSC<br>MONWRITE - DSC, BATCH - DSC, RSCSLODO2 - DSC, RSCS<br>DSCSDNS - DSC, RE<u>NECT</u> - DSC, RSCS - DSC, SSL00002 - DSC<br>SS **UPDATE z/VM TCP/IP CONFIGURATION**<br>UERY NAMES<br>WORWATE - DSC, RATCH - DSC, RSCSAUTH - DSC, RSCS - DSC<br>MONWRITE - DSC, REXECD - DSC, RSCSAUTH - DSC, RSCS - DSC<br>RSCSDNS - DSC , PORTME - DSC , RSCSAUTH - DSC , RSCS - DSC<br>WINNE **UPDATE z/VM TCP/IP CONFIGURATION**<br>UERY NAMES<br> **UERY NAMES**<br> **WERY NAMES**<br> **WAXXX - 0200, XXXXXX -L0005, XXXX - - DSC**, PERFSVM - DSC<br> **NOWNETE - DSC, BATEL - DSC, RSCSAUTH - DSC, RSCS - DSC , DSCS**<br>
<u>RSCSDNS - DSC , REGAT</u> UPDATE z/VM TCP/IP CONFIGURATION<br>UERY NAMES<br>WAXX - 0200, XXXXXX -L0005, XXXXX - DSC , PERFSVM - DSC<br>MONWRITE - DSC , BATCH - DSC , RSCSAUTH - DSC , RSCS - DSC<br>SSLO0004- DSC , DIGATE - DSC , GCS - DSC , SSLO0003 - DSC<br>SSLO0 UPDATE z/VM TCP/IP CONFIGURATION<br>UERY NAMES<br>
WERY NAMES<br>
XXXX - 0200, XXXXXX -L0005, XXXX - DSC, PERFSVM - DSC<br>
XXXX - 0200, XXXXXX -L0005, XXXX - DSC, RSCS<br>
SESSIDNS - DSC , PEGATE - DSC , GSC - DSC , SSLO0003- DSC<br>
SESSI UPDATE Z/VM TCP/IP CONFIGURATION<br>UERY NAMES<br>
XXXX - 000, XXXXXX - LOOD5, XXXX - DSC , PERFSVM - DSC<br>
XXXX - DOOD, XXXXXX - LOOD5, XXXX - DSC , OPERSYM - DSC<br>
NONWRITE - DSC , DIGATE - DSC , GCS - DSC , ORINAPE<br>
SSLODOOG- D UPDATE z/VM TCP/IP CONFIGURA<br>
UERY NAMES<br>
WAXXX - 0200, XXXXXX -L0005, XXXXX - DSC , PERFSVM - DSC<br>
MONIVIRITE - DSC , BATCH - DSC , RSCSAUTH - DSC , RSCS - DSC<br>
MSCSDNS - DSC , REATCH - DSC , GCS - DSC , SSLOQQQ5 - DSC<br>
S UF URICE 2/ VIVI ICF/IF CONTROLLERY NAMES<br>
WERY NAMES<br>
WAXX - 0200, XXXXXX -L0005, XXXXX - DSC, PERFSVM<br>
MONIVIRITE - DSC, RATCH - DSC, RSCSAUTH - DSC, RSCS<br>
RSCSDNS - DSC, RATCH - DSC, RSCSAUTH - DSC, RSCS<br>
SSL00004> DSC, Ready; T=0.01/0.01 07:22:36

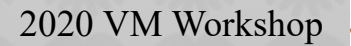

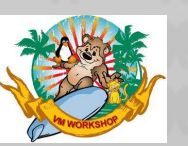

## Update PC3270 and PerfKit configuration

For PERFSVM

Change this line in the FCONX \$PROFILE

FC MONCOLL WEBSERV ON SSL TCPIP TCPIP 81

Bounce PERFSVM

Change the URL

Change the URL<br>Was http://vmlpar.testlpar.com:8081/<br>Now you will see the Closed Lock next to the URL<br>2020 VM Workshop<br>2020 VM Workshop Was http://vmlpar.testlpar.com:8081/ Now https://vmlpar.testlpar.com:81/

Now you will see the Closed Lock next to the URL

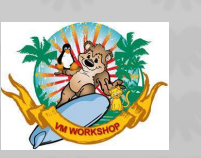

## Update PC3270 and PerfKit configuration

For PC3270

Change Configuration

**Security Setup** 

Link Parameters change to PORT 992 from 23<br>Security Setup enable Security

Configure<br>
Configure<br>
Configure<br>
Apply<br>
Security Setup<br>
Security Setup<br>
Check Enable Security<br>
Apply<br>
OK<br>
Now you will see the closed lock in the lower left hand corner<br>
2020 VM Workshop<br>
60 Communication **Configure** Link Parameters change Port Number from 23 to 992 Apply Security Setup check Enable Security Apply OK **OK** 

Now you will see the closed lock in the lower left hand corner

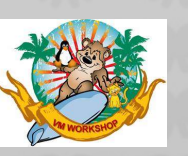

## I asked an IBM friend what he thought

Here is my take on the subject.

"As a seasoned zVM systems programmer you still can not know everything. You were taking on a project that was on a subject that was completely new to you. You did what any experienced person would do. You asked for help. The IBM global support (FREE) resources did what they could within the scope of their jobs. No billable resources were asked for.

You continued to seek the assistance of peer resources and ultimately found a resource that was willing to provide the direct guidance that you needed.

Your project is complete.

ou commune to seek the direct guidance that you needed.<br>
Was willing to provide the direct guidance that you needed.<br>
Your project is complete.<br>
Sounds like a success with you learning additional skills ultimately making y Sounds like a success with you learning additional skills ultimately making you a more valuable resource.

Ignorance in a particular subject is not stupidity Not asking for help sounds stupid to me.

I ask for help and provide help almost every day. It is what we do. SHARE!!!!!!!!"

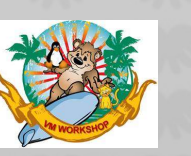

## Thank you for your time!

## Questions?

Thanks to Arty Ecock For pushing me up the hill

Thanks to Dave Jones For letting me use his template and some of his examples

Thanks to Arty Ecock<br>For pushing me up the hill<br>Thanks to Dave Jones<br>For letting me use his template and some of his examples<br>Thanks to Paul Johnson and<br>Thanks to IBM for being patient with me till they had enough of me<br>20 Thanks to Paul Johnson and Thanks to IBM for being patient with me till they had enough of me

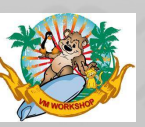